## Mississippi Home Corporation Mississippi Housing Tax Credit Point Layers User Notes - 2024

## Using the Map Tool

1. <u>Change the style of the base map from the right corner icon highlighted below</u>

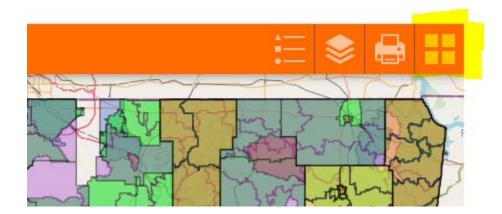

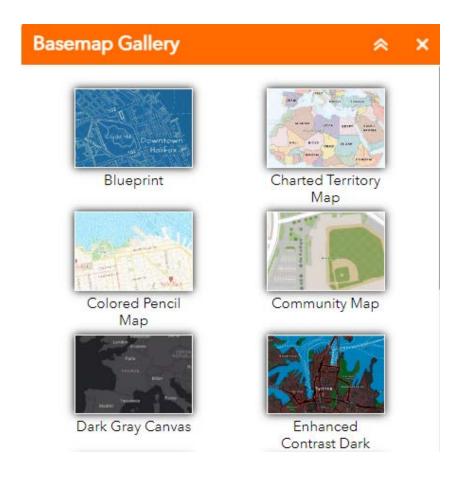

2. Export data to csv from one or more layers from the left corner icon highlighted below

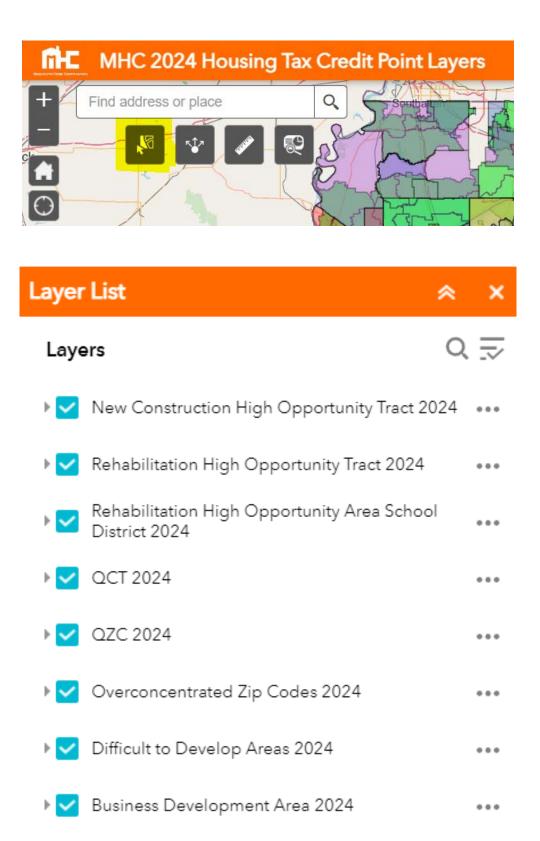

3. <u>Share the map application from the left corner icon highlighted below</u>

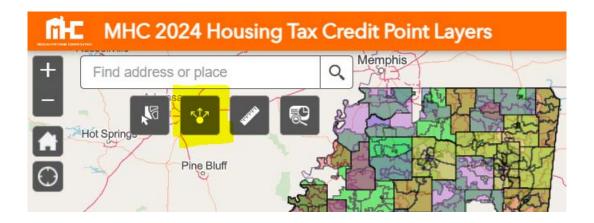

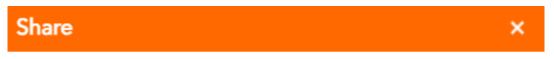

## Share a link to this app

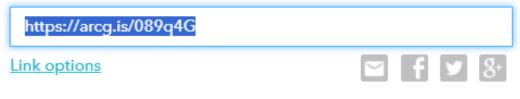

Embed this app in a website

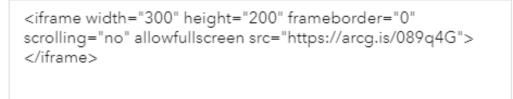

Embed options

4. <u>Measure distance or area from the left corner icon highlighted below</u>

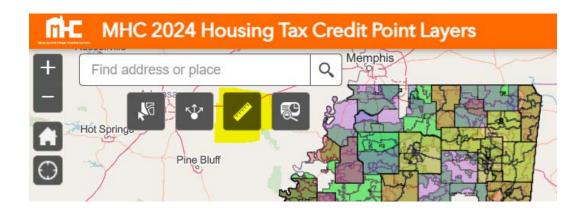

| Meas | Measurement   |  |  |                    |  |
|------|---------------|--|--|--------------------|--|
|      | € →<br>101010 |  |  |                    |  |
|      |               |  |  | Measurement Result |  |
|      |               |  |  |                    |  |

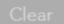

5. <u>Report layers active for a given location from the left corner icon highlighted below</u>

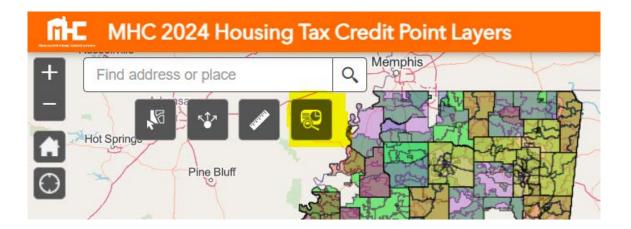

6. Display Legend or Layers (use this to turn layers on or off)

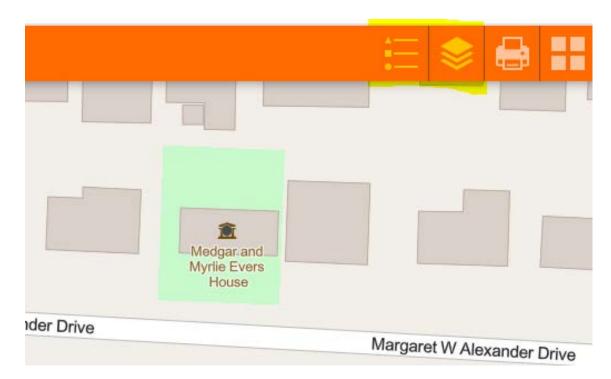